## **04 スイッチング**

**2024年1月1日 Ver.2.0**

**04 スイッチング**

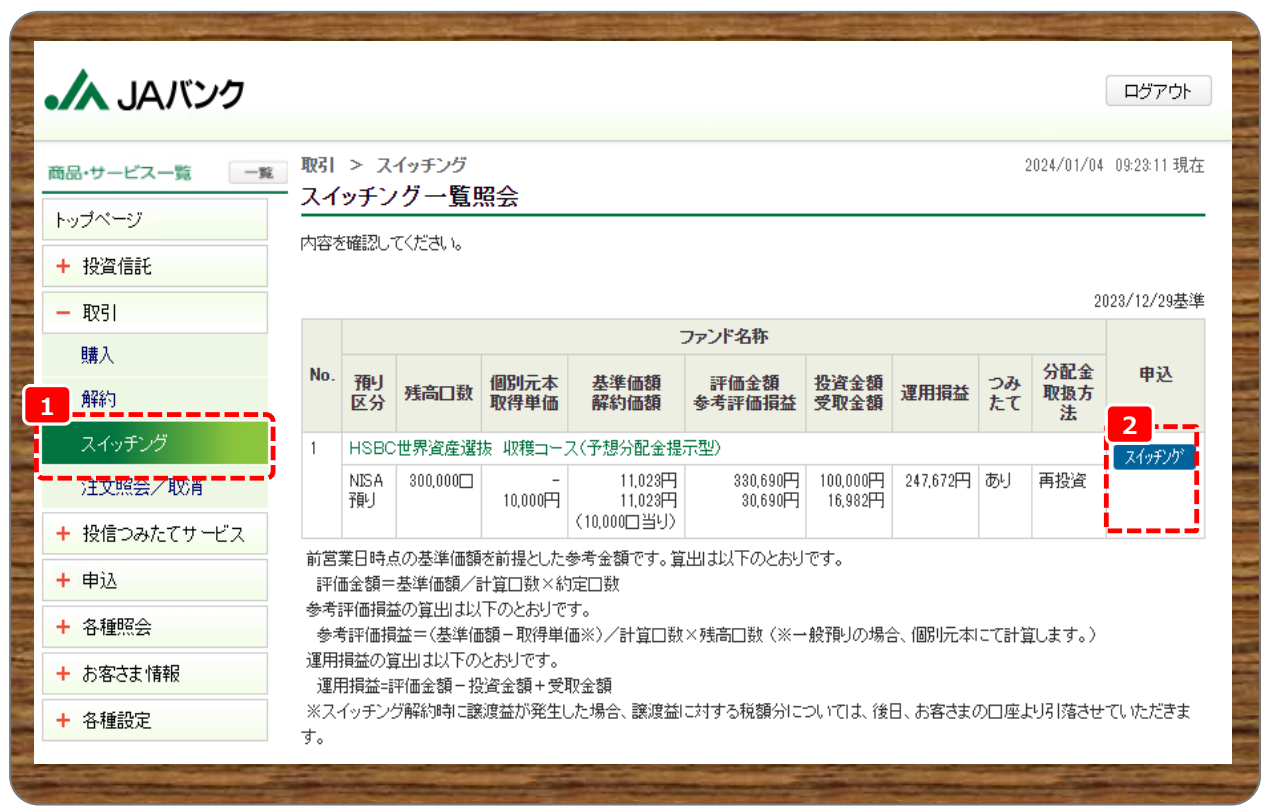

**メニューの取引から《スイッチング》をクリックします。 1**

**保有ファンドのうち、スイッチング可能なファンドが表示されますので、スイッチング解約するファンドの申込 2欄《スイッチング》をクリックします。**

**■申込受付締切時刻は営業日15時となります。非営業日もしくは15時以降の申込は翌営業日の扱い となります。**

**04 スイッチング**

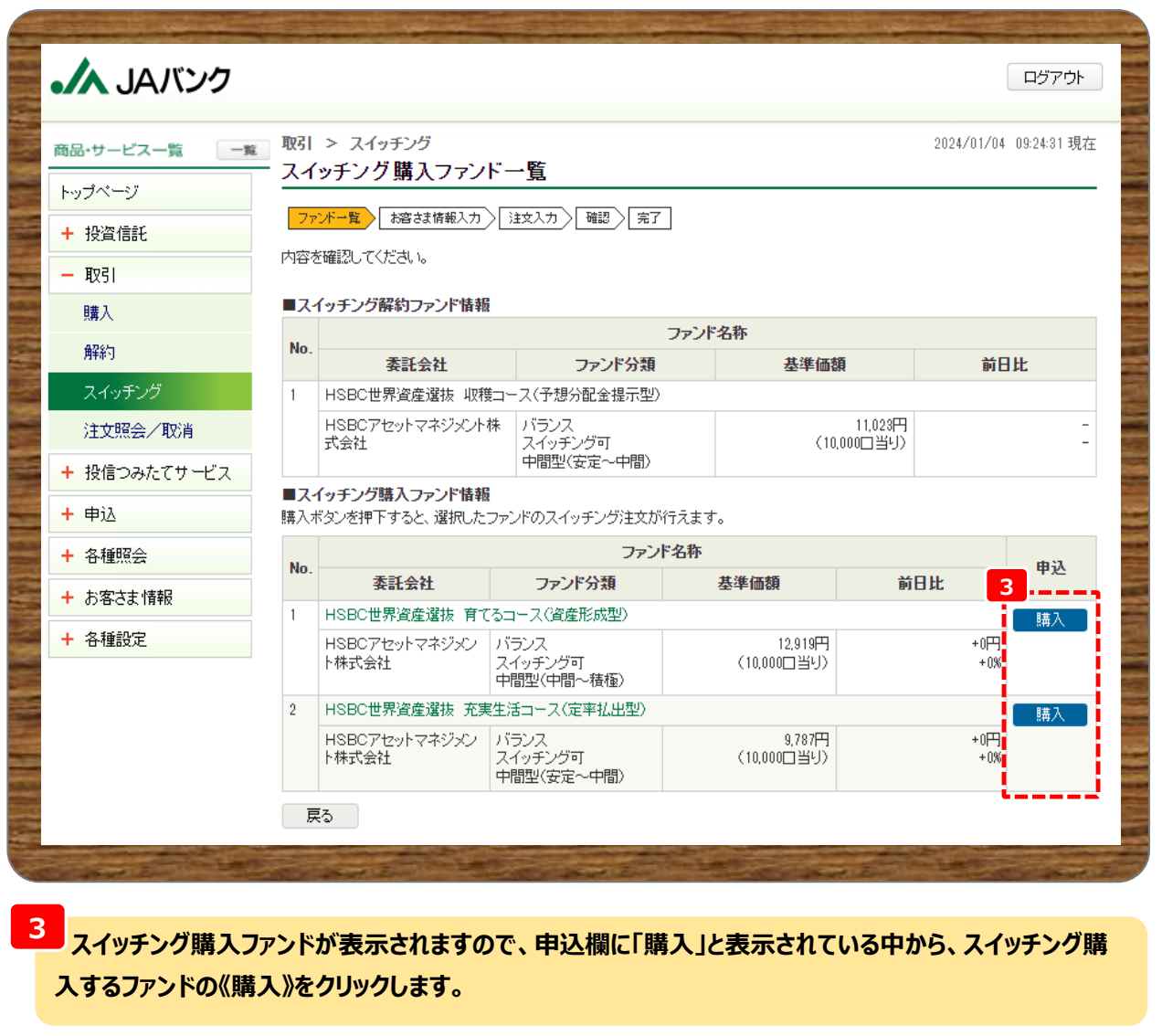

**■《購入》ボタンが表示されないファンドは、以下の場合となります。 ・スイッチング購入停止となっているファンド ・お取引JAでは取扱いが無いファンド**

**04 スイッチング**

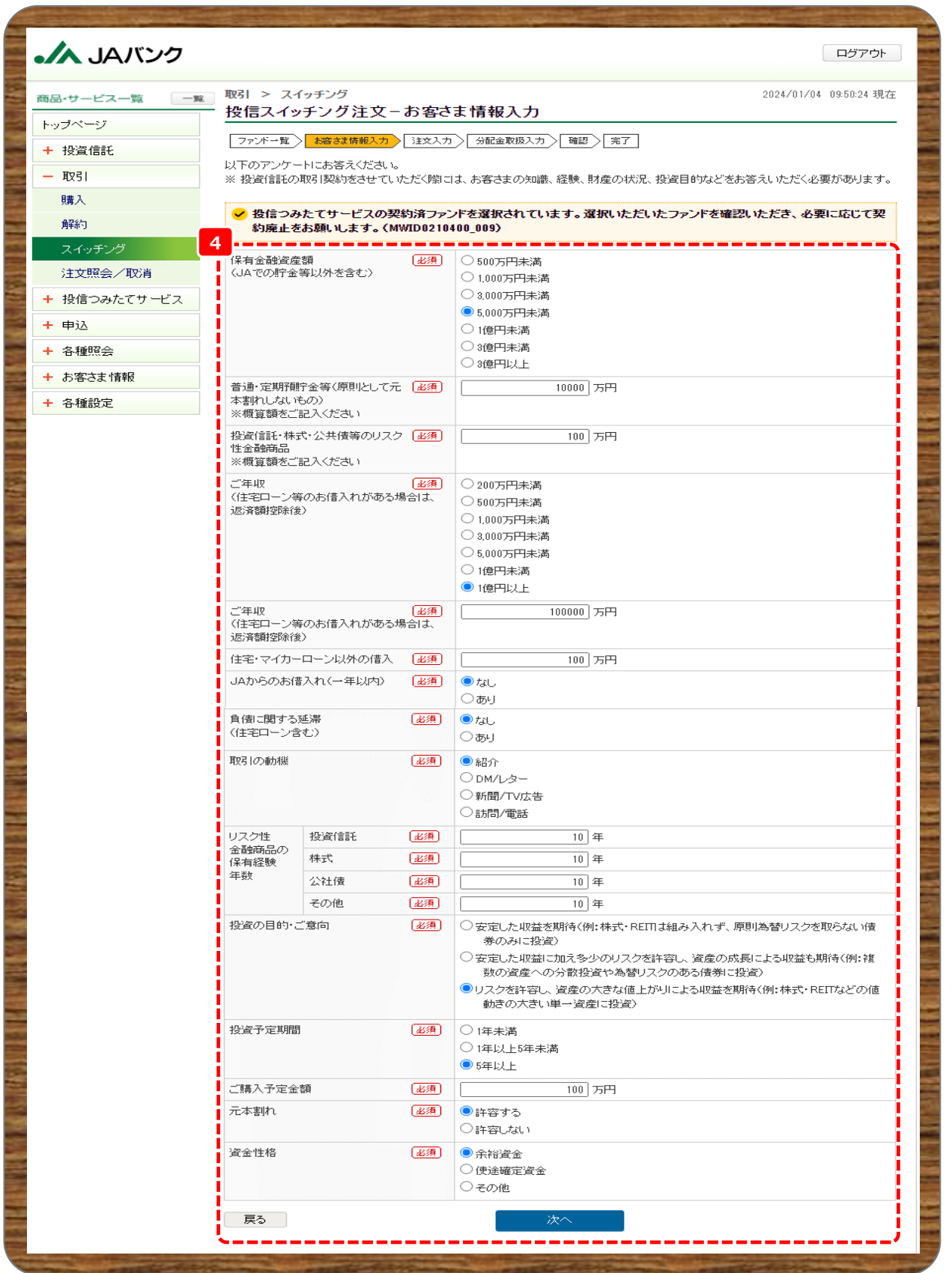

**お客さま情報として「基本情報」・「リスク性金融商品の保有経験年数」・「投資のご意向」を入力・選択のう 4え、《次へ》をクリックします。**

**04 スイッチング**

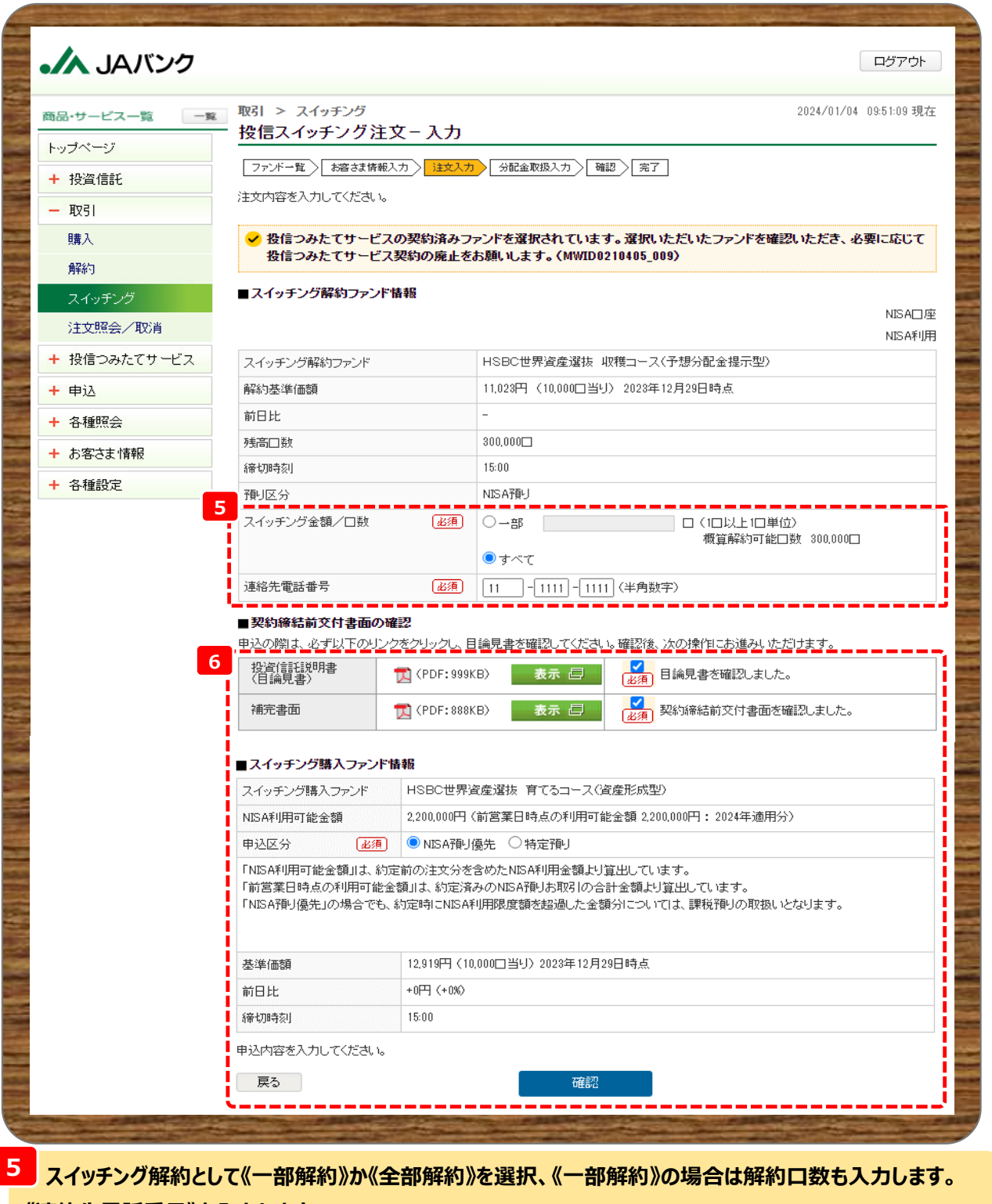

**《連絡先電話番号》を入力します。**

■解約金額を指定した《一部解約》は申込できません。 **スイッチング購入として契約締結前交付書面を表示・確認のうえ、《確認》をクリックします。 6《NISA預り》優先を選択します。**

**■NISA口座未開設の場合、成長投資枠対象外ファンドの場合は《NISA預り》は表示されません。** ------------------

**04 スイッチング**

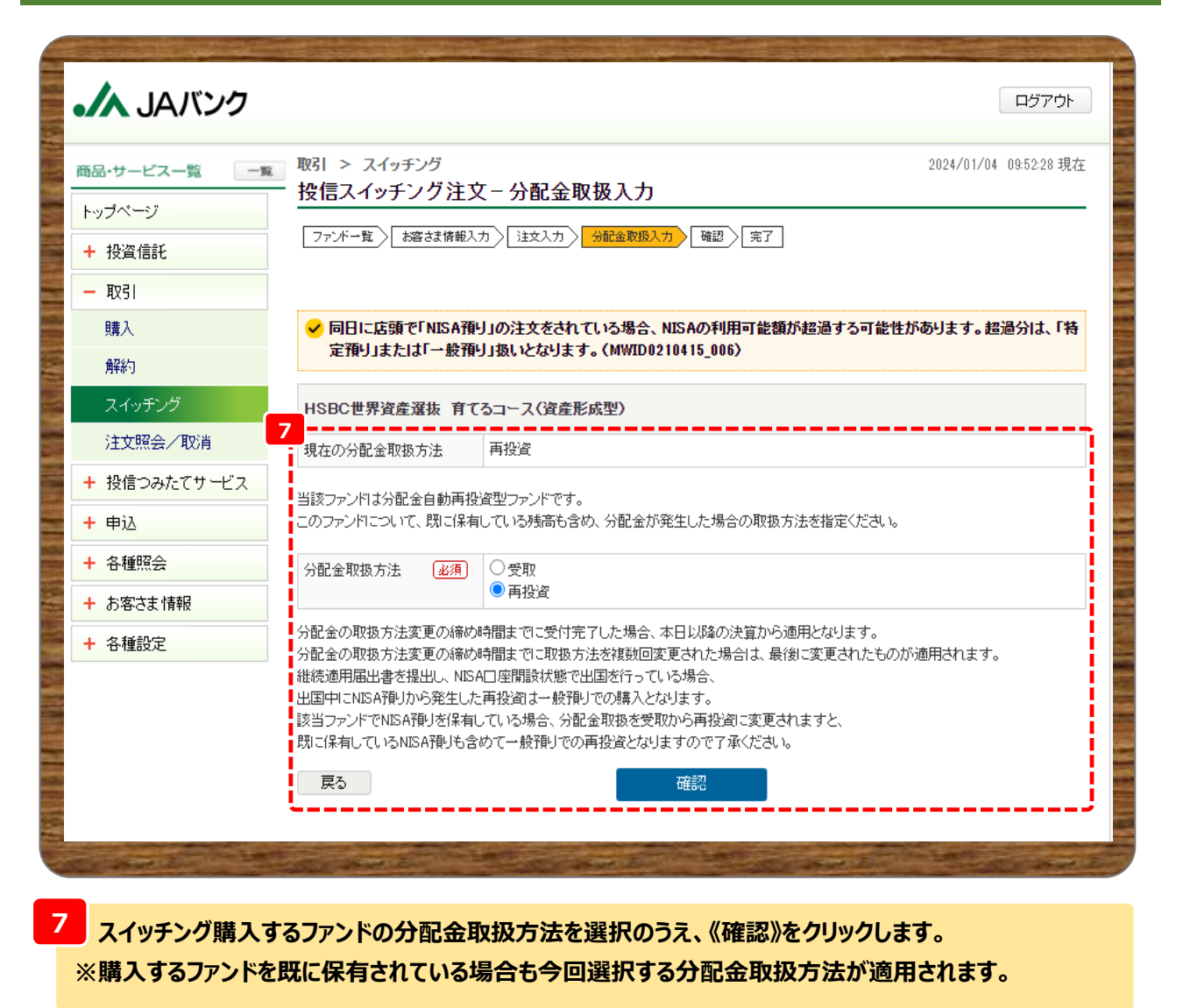

**■既に一般NISA預りで今回購入ファンドを保有している場合、[再投資]を選択されると一般NISA預 りに対する分配金は課税預りでの再投資となります。**

**04 スイッチング**

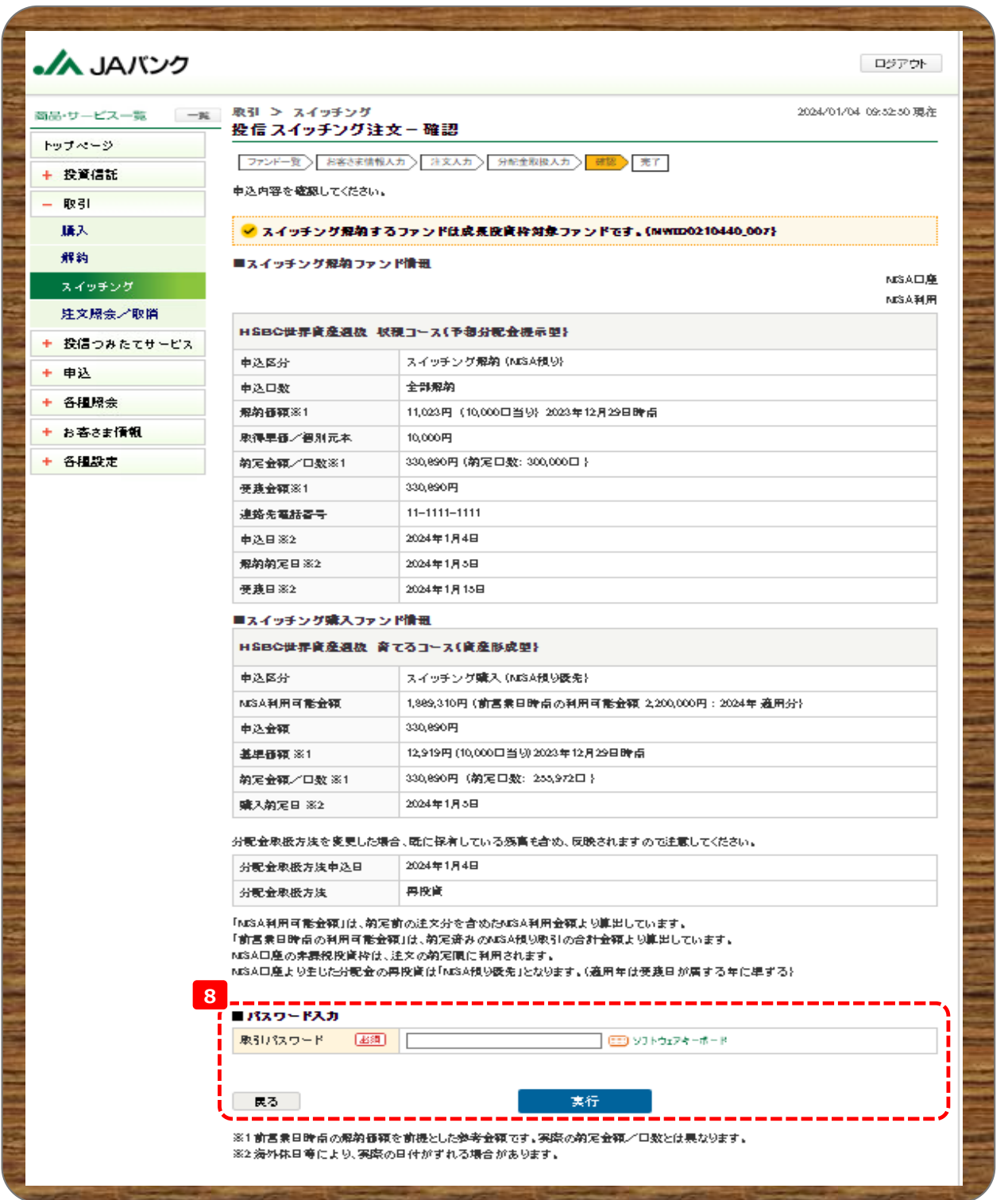

**今回申込内容を確認のうえ、《取引パスワード》を入力、《実行》をクリックします。 8**

**※**

**取引パスワードは、JAバンク投信ネットサービスに初めてログインされた際に、お客さまにて登録されたパス ワードとなります。**

**パスワードを忘れた場合、または複数回誤入力して入力エラーとなった場合は、お取引JAに連絡いただき、 パスワード再発行手続きをさせていただきます。**

**04 スイッチング**

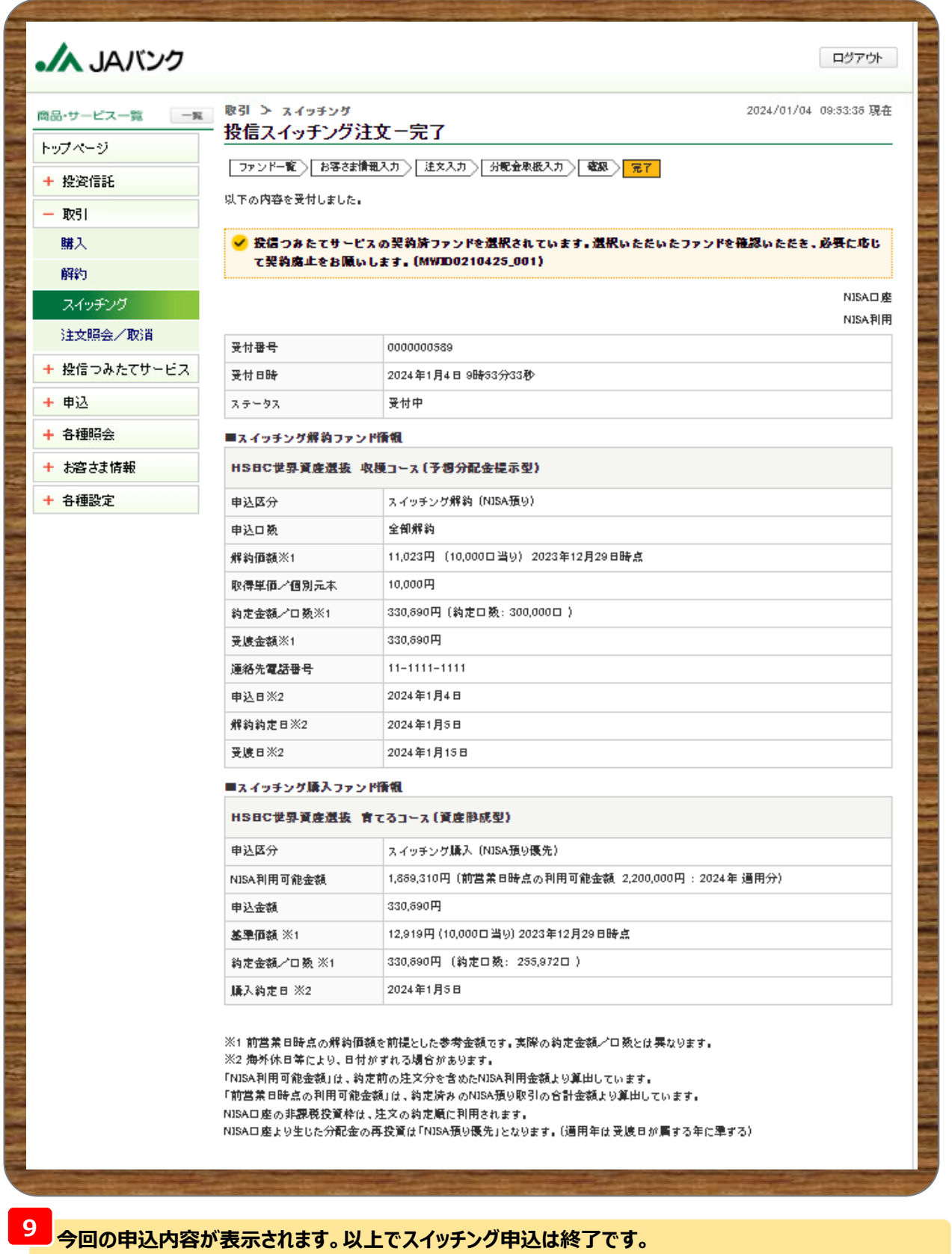